(Guidance) How to make a reservation on the internet

①How to access to vaccination reservation site

Access from Moriyama City website

Click <sup>"A</sup> vaccination reservation site is this" on top of the website.

or

Access from the QR code

Read the QR code on the right with your smartphone.

②Login with the ID and the password written on your coupon that is sent from Moriyama City in advance. .

 These are written on your coupon ↓

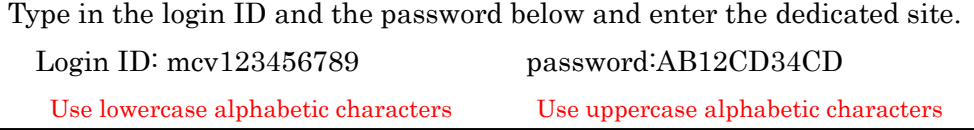

③Choose the dose on your "my-page".

Reservation for vaccination

If this is your first vaccination, choose "1回目を予約する Reservation for the first dose".

If you are finished the first dose of vaccination, choose "2回目を予約する Reservation for the second dose".

1回目を予約する"Reservation for the first dose"

2回目を予約する"Reservation for the second dose"

④Choose the place. You need to choose the place that offers the same kind of vaccine.

List of the place

Choose the place that you want to take the vaccine.

Information of the places

Moriyama Sports Hall (Vaccine1: Pfizer:21 days) 選択する Choose

⑤Choose the date. Remember to keep interval designated to each vaccine when you

take the second dose.

Choose the preferred date.

2021/05/01

Press the reservation button of your preferred time zone.

〇: Available

 $\triangle$ : Limited seats left

×: Not available

2021/05/01 (Sat)

 $10:00 \sim 11:00$  〇 予約 reserve

⑥Please confirm that there are no mistakes in your reservation and press "Reservation" button after reading and agreeing with the notes.

☑上記の注意事項を理解し同意します

I understand and agree with the notes above

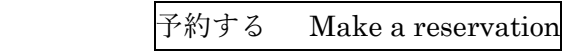

戻る Go back

⑦Please reconfirm your reservation on the reservation confirmation screen. If there are any mistakes, go back to your "my-page", press cancel button and type in your information again.

マイページに戻る Go back to my-page

For the reservation of the second dose, click "Go back to my-page" and repeat the same process of  $\mathcal{D}\sim\mathcal{D}$ .